COLDSHOORN & SCHOF

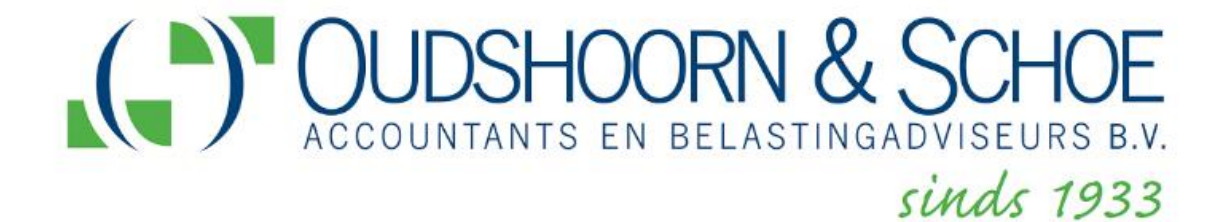

**Gebruikershandleiding**

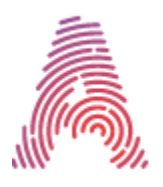

mijnaccountantsportal

Oudshoorn & Schoe Accountants en Belastingadviseurs B.V. Pompmolenlaan 5 3447 GK WOERDEN KVK nr.: 54783380 Telefoon: 0348-418816 [www.oudshoornschoe.nl](http://www.oudshoornschoe.nl/) [info@oudshoornschoe.nl](mailto:info@oudshoornschoe.nl)

Versie: 1.6

Datum: 19-10--2022

## **Inhoudsopgave**

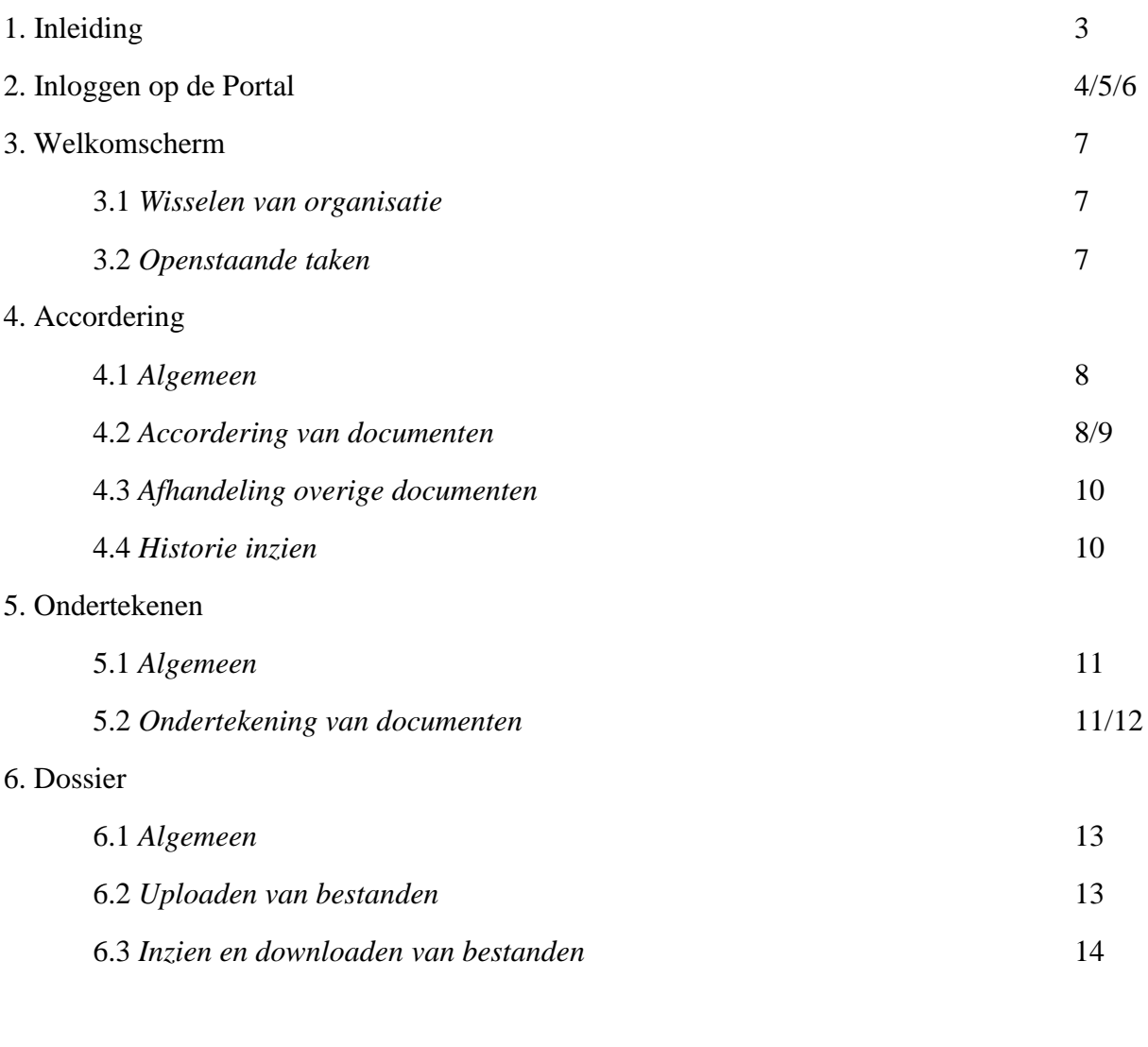

# 7. Mijn Profiel 15

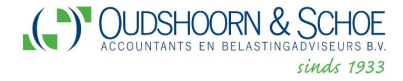

## **1. Inleiding**

In deze handleiding wordt met behulp van schermafdrukken laten zien wat de mogelijkheden zijn van op de portal.

*Stap vóór stap* wordt uitgelegd wat de diverse knoppen en schermen inhouden.

De volgende onderdelen komen aan bod:

- **Inloggen**.
- **Welkomscherm**. *Dit is een dashboard met de weergave van alle onderdelen van de portal.*
- **Accordering**. *Hier wordt uitgelegd hoe documenten goedgekeurd dienen te worden.*
- **Ondertekening**. *Hier wordt uitgelegd hoe documenten ondertekend dienen te worden.*
- **Dossier**. *Hier wordt getoond hoe alles is ingedeeld en hoe u gegevens kunt uploaden naar de accountant.*

## **2. Inloggen op de Portal**

MijnAccountantsPortal (MAP) kan worden opgestart via de website van Oudshoorn & Schoe [\(https://oudshoornschoe.nl/\)](https://oudshoornschoe.nl/).

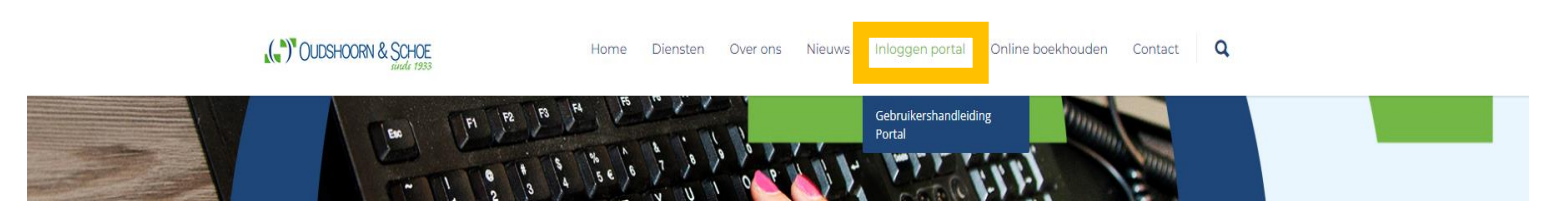

Op de homepage bij [www.oudshoornschoe.nl](http://www.oudshoornschoe.nl/) vindt u rechts bovenin de balk een blokje met de tekst 'Inloggen Portal'.

Wanneer u hierop klikt wordt er nieuw tabblad geopend met de inlog pagina van de portal. Op deze pagina kunt u inloggen met gebruikersnaam en wachtwoord.

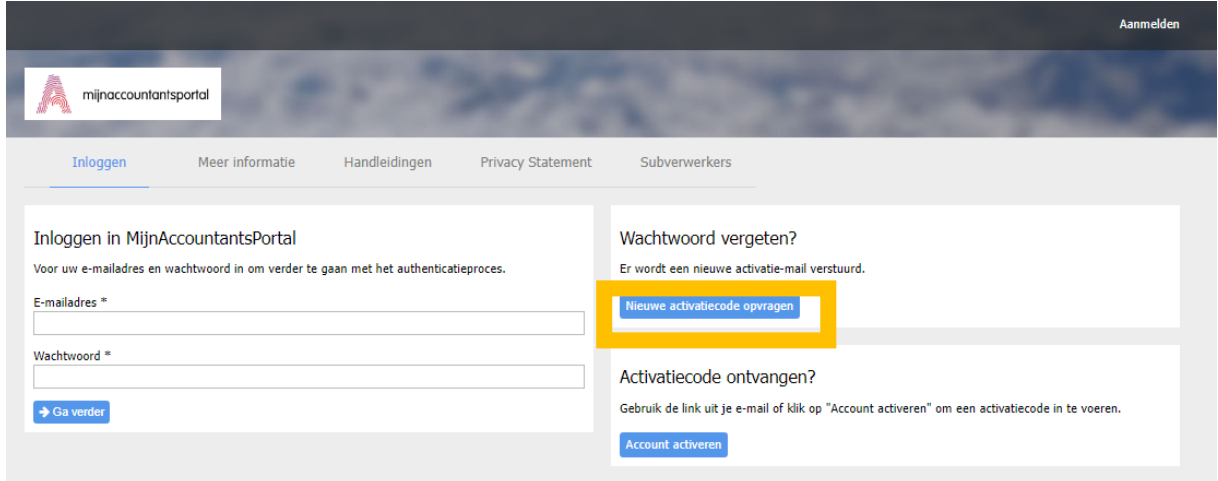

#### **Nieuw wachtwoord opvragen**

- 1. Als u uw wachtwoord vergeten bent, kunt u een nieuw wachtwoord instellen
- 2. Klik dan op 'Nieuwe activatiecode opvragen'. U ontvangt dan een e-mail waarmee u uw account kunt activeren.

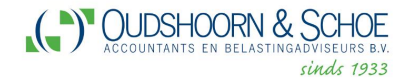

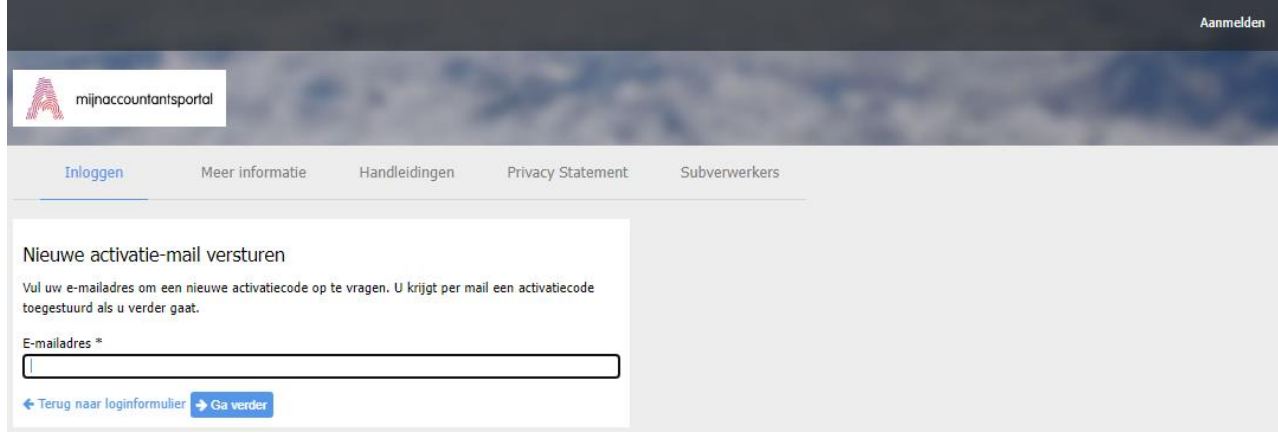

- 3. Na het klikken op 'Nieuwe activatiecode opvragen' ziet u bovenstaand scherm te zien Vul uw eigen e-mail adres op de balk in.
- 4. Klik op de blauwe button 'Ga verder'.

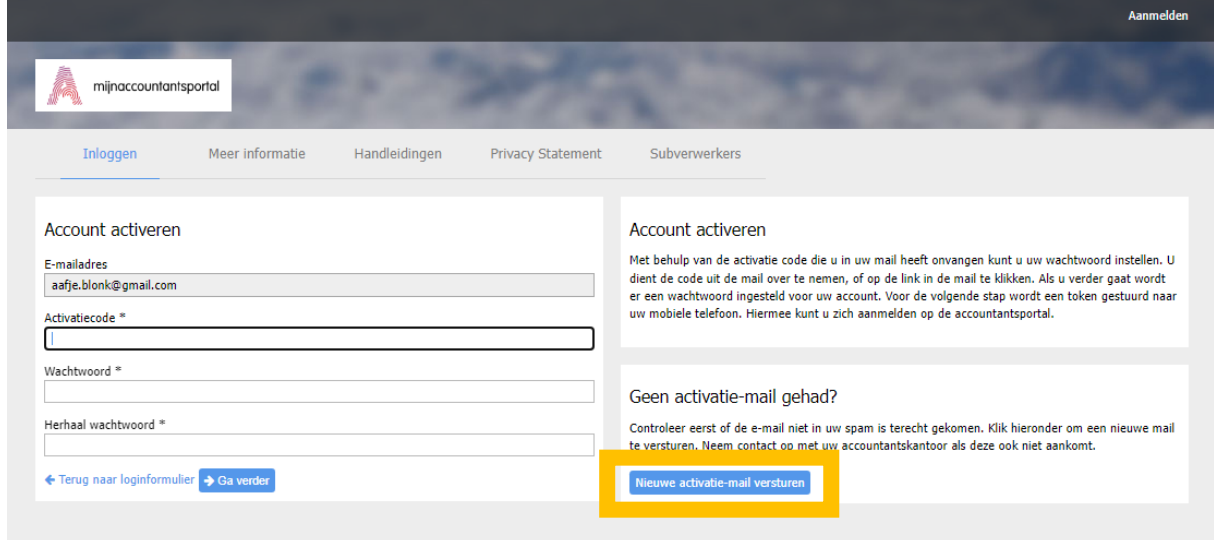

5. U ontvangt een email zoals hieronder. U dient op de blauwe tekst te klikken.

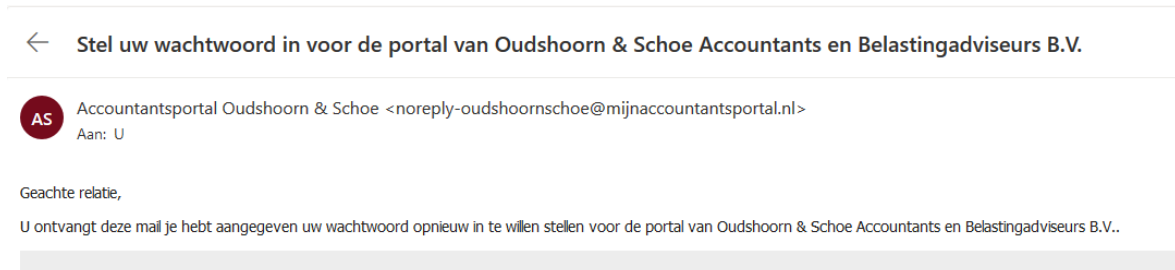

Klik hier om uw wachtwoord in te stellen

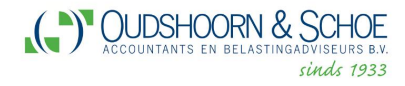

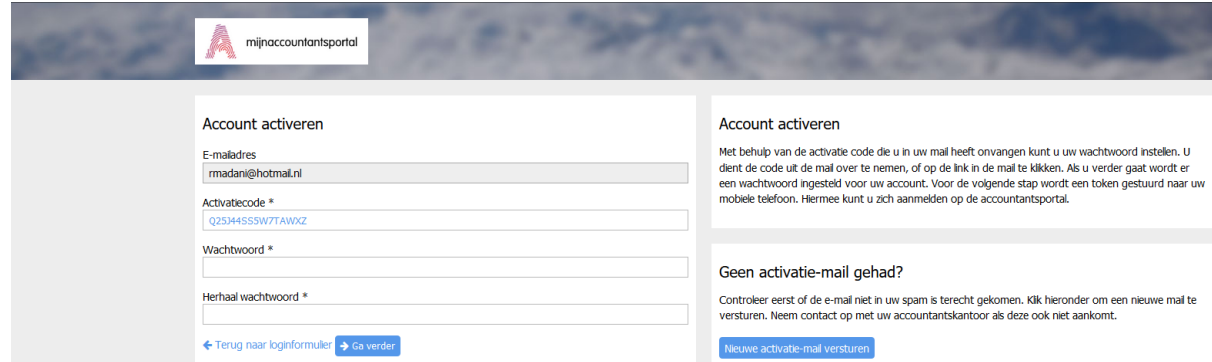

6. In het scherm dient u een nieuw wachtwoord in te vullen in het eerste invoerveld en te herhalen in het tweede invoerveld. U klikt daarna op

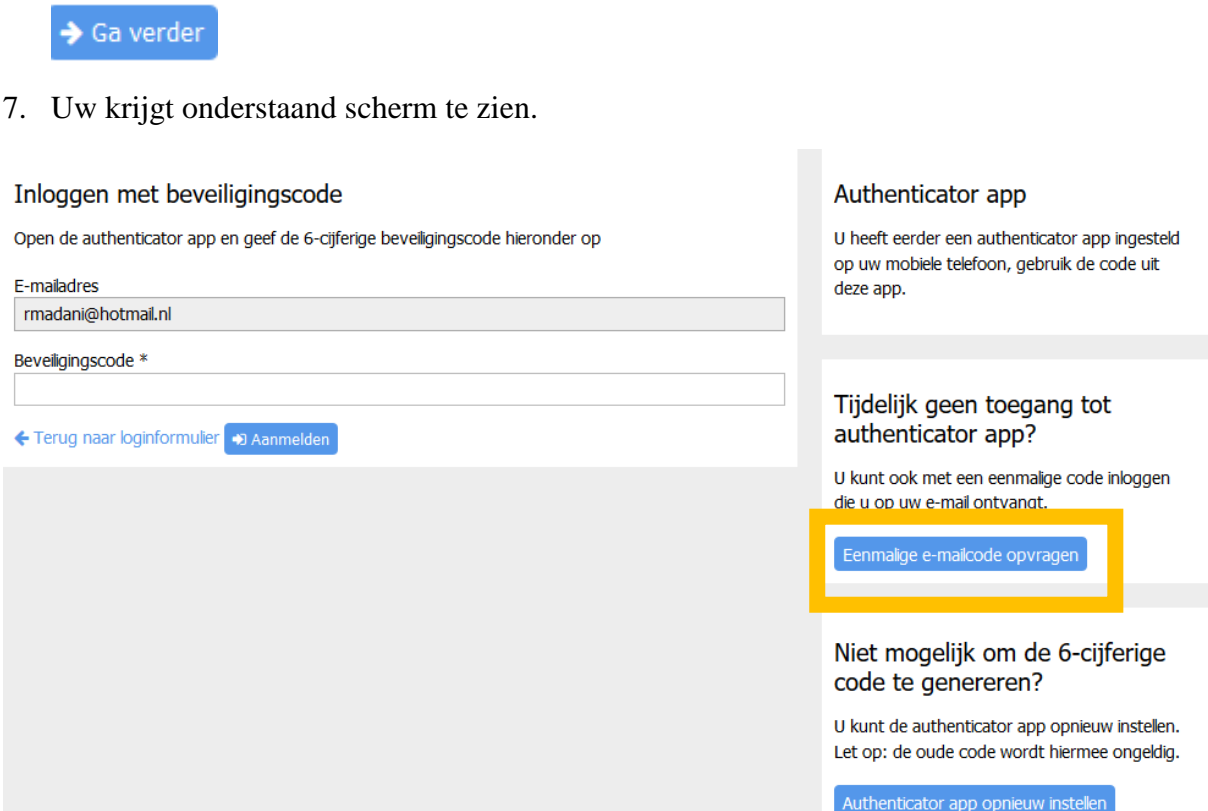

- 8. U klikt op **'Een e-mailcode code opvragen'.**
- 9. Op volgende pagina vult u de 6-cijferige beveiligingscode die u op de mail heeft ontvangen. Deze code blijft maar een paar seconde geldig.
- 10. Klik na het invullen van de code op de blauwe balk '**Aanmelden**' om in te loggen.

U kunt ook een app op uw mobiele telefoon installeren. De 6-cijferige code wordt dan door de authenticator gegenereerd.

## **3. Welkomscherm**

Zo ziet het scherm eruit als u bent ingelogd. Aan de linkerkant : Welkom/ Accordering/ Dossier.

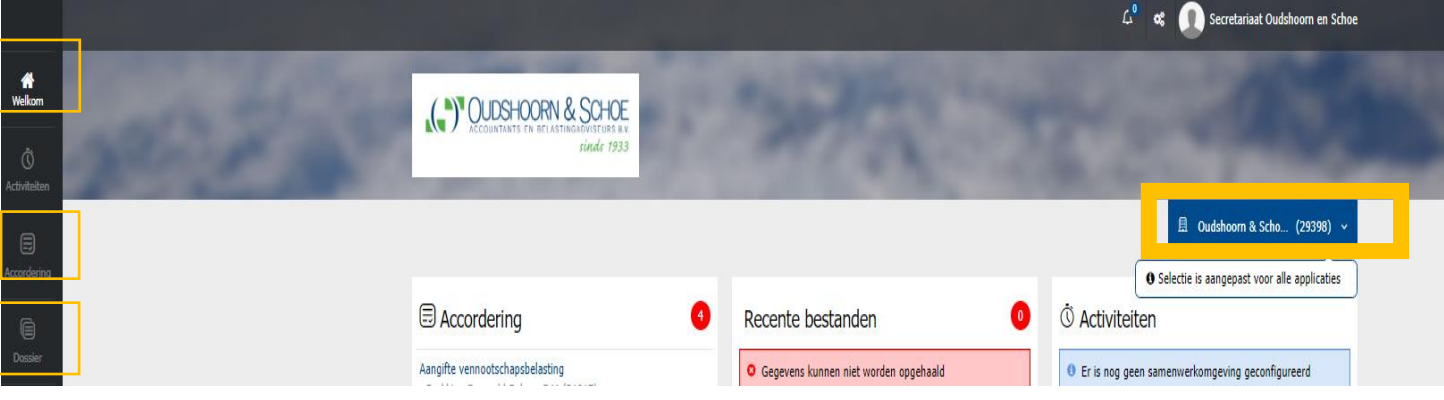

## **3.1 Wisselen van organisatie**

Indien er meerdere bedrijven zijn gekoppeld aan uw account, dan kunt u switchen tussen de verschillende bedrijven bij de blauwe balk hierboven.

#### **3.2 Openstaande taken**

In de rode cirkel achter bij 'Accordering' wordt het aantal documenten getoond waarop een actie benodigd is door u.

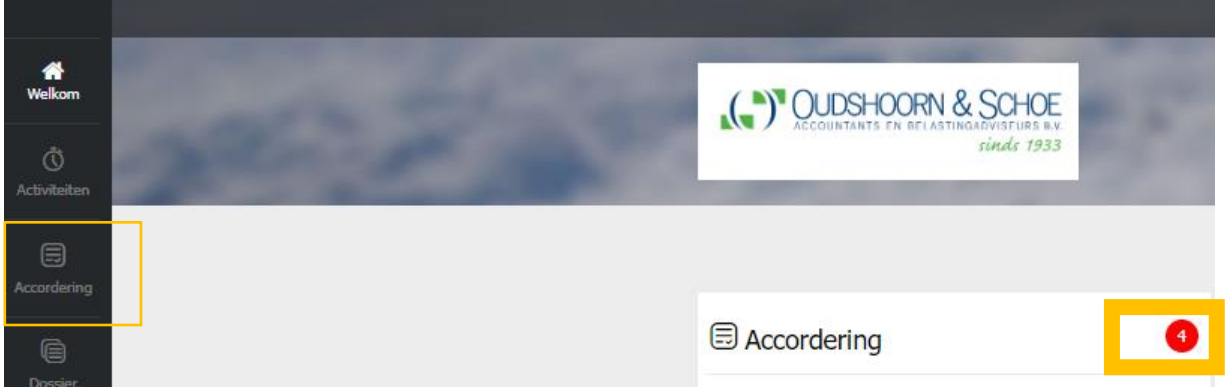

#### **4. Accordering**

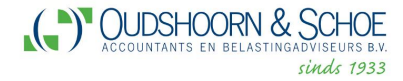

## **4.1 Algemeen**

Dit is de plek waar de documenten klaar staan om geaccordeerd te worden.

Dit zijn:

- Jaarrekening.
- Vaststelling jaarrekening.
- Aangifte vennootschapsbelasting.
- Kamer van Koophandel publicatiestukken.
- Aangifte inkomstenbelasting.

## **4.2 Accordering van documenten**

Als wij een document voor u klaarzetten in de portal ontvangt u een mail van de portal van Oudshoorn & Schoe. Daar zal aangegeven worden welke documenten er voor u klaar staan om geaccordeerd te worden.

Via de link, in de mail kunt u weer inloggen en naar de documenten gaan.

U krijgt het document dat u dient te accorderen gelijk in beeld of klik zelf op **Accordering** links in het menu, zie hieronder.

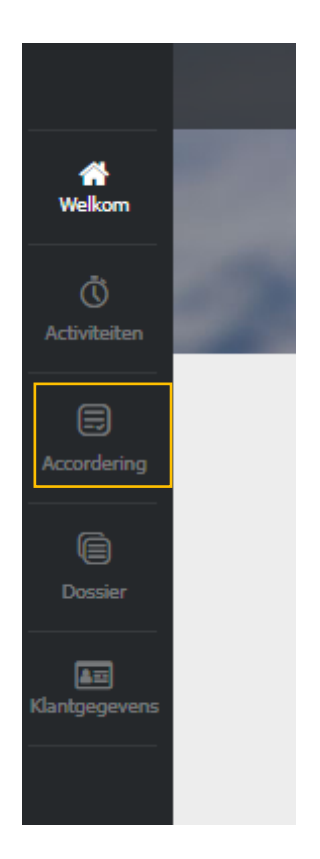

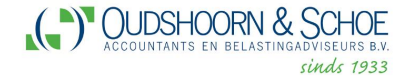

In het document Accordering staan ook 3 verschillende aanklik mogelijkheden. Openstaande taken/ Overzicht documenten en Klaar om te verzenden. Hierbij de uitleg over de mogelijkheden.

 Openstaande taken: Hier staan documenten in die nog geaccordeerd moeten worden. Open het document wat u wil accorderen en kies voor '**Goedkeuren**' of '**Afkeuren**'. Als u niet kiest voor goedkeuren dan graag bellen met het kantoor zodat wij u kunnen helpen met het oplossen van het afgekeurde document.

*Bij het goedkeuren ontvangt u een altijd een nieuwe e-mail met een beveiligingscode. Deze is maar een paar seconde geldig en dient u in te vullen in het daarvoor bestemde vakje. Daarna kunt u de documenten verzenden.*

*Documenten toevoegen aan de wachtlijst* is ook een mogelijkheid om meerder documenten hier in te sparen om vervolgens maar 1x te hoeven accorderen. Dit is mogelijk:

- Wanneer u kiest in het document om goed te keuren, krijgt u de vraag of u het document direct wil verzenden of later. Kies er dan voor om het toe te voegen aan wachtlijst.

Zodra alle stukken zijn toegevoegd en u wil de documenten accorderen staan ze klaar bij Accordering onder '**Klaar om te verzenden'**, bovenin het scherm.

- Overzicht documenten: Hier staan documenten in die al geaccordeerd zijn in het verleden.
- □ Klaar om te verzenden: Hier staan documenten in die u nog moet versturen.

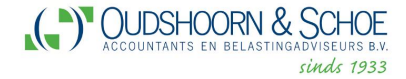

#### **4.3 Afhandeling overige documenten**

De publicatiestukken worden na het goedkeuren direct ingediend bij de Kamer van Koophandel, zonder tussenkomst van een medewerker van Oudshoorn en Schoe. Op deze manier bent u als ondernemer zelf de persoon die de publicatiestukken indient.

Nadat de Kamer van Koophandel de publicatiestukken in goede orde heeft ontvangen veranderd de status van het document in '**Goedgekeurd door Digipoort / BIV'**. U ontvangt daarover ook een e-mail.

De aangiftes Vennootschapsbelasting en Inkomstenbelasting richting Belastingdienst moeten ook geaccordeerd worden.

De verdere afhandeling (het indienen van de fiscale aangifte) verloopt via het fiscale softwarepakket van Oudshoorn en Schoe. Uiteraard wordt het proces volgens alle beveiligingseisen afgehandeld.

#### **4.4 Historie inzien**

Links in het menu bij Accordering onder het document **'Overzicht documenten'** kunt u alle documenten en aangiften altijd weer terugvinden en u kunt daar de status van de documenten bekijken.

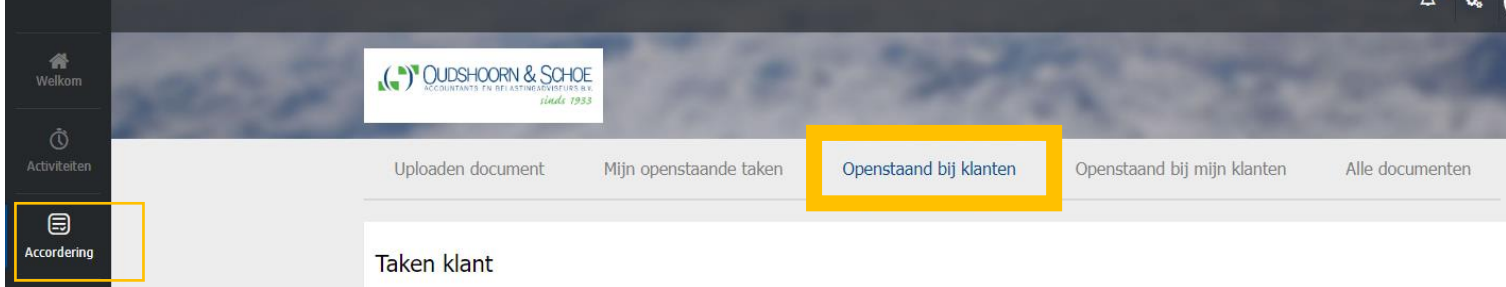

U zou een van de filters kunnen toepassen.

- Het is aan te bevelen om de filters op **[Alle]** te zetten en dan te kiezen voor
- '**Toepassen filter'**. Alle aanwezige documenten verschijnen dan in uw scherm.

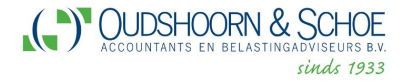

## **5. Ondertekening**

## **5.1 Algemeen**

Op de portal kunnen we documenten klaarzetten die digitaal ondertekend dienen te worden.

De digitale ondertekening is juridisch geldig en staat daarmee gelijk aan een natte handtekening op papier. De documenten die worden klaargezet ter ondertekening zijn:

- Jaarrekeningen.
- Vaststelling jaarrekening.
- Opdrachtbevestigingen.
- Bevestigingen bij de jaarrekening.

#### **5.2 Ondertekening van documenten**

Als wij een document ter ondertekening voor u klaarzetten in de portal ontvangt u van afzender **Accountantsportal Oudshoorn & Schoe** een e-mail met daarin de mededeling dat er één of meerdere documenten voor u klaarstaan ter ondertekening.

Via de link in die mail komt u op het inlogscherm van de portal. U krijgt het document dat u dient te ondertekenen gelijk in beeld. Als u geen gebruik maakt van de link in de mail, zult u eerst op de portal moeten inloggen en vervolgens klikt u op het icoon '**Accordering**' in het menu aan de linkerzijde van het scherm. Onder '**Openstaande taken'** ziet u de documenten waarop een actie benodigd is, zoals het ondertekenen van het document.

Documenten die nog door u ondertekend moeten worden hebben de status **'Wacht op handtekening(en) klant'.**

Als u op een van de documenten klikt ziet u het document en onderstaande blauwe knoppen links boven het document. Als u op de knop **'Naar ondertekenen'** klikt komt u op de plek in het document waar u dient te ondertekenen. U kunt ook in het document scrollen naar de plek in het document waar u dient te ondertekenen (lees 'digitale akkoordverklaring').

Als u op het gele vlak met de tekst '**Klik om te onderteken'** klikt krijgt u het volgende scherm in beeld.

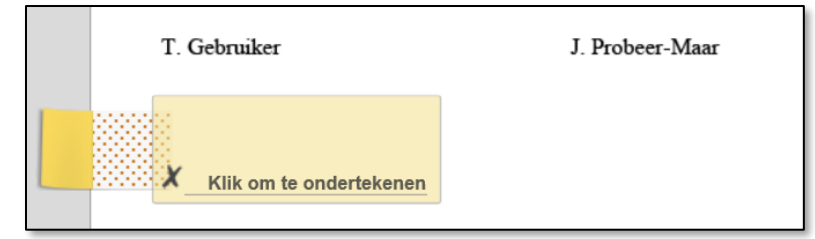

Na het klikken op 'Ok' wordt het document voorzien van een digitale ondertekening.

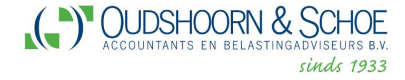

Als u het document digitaal heeft ondertekend zal de status van het document worden aangepast naar **'Afgerond'**.

Indien meerdere personen digitaal moeten ondertekenen (ingeval van meerdere aandeelhouders bij een BV of alle vennoten van een Vof) zal de documentstatus staan op **'Wacht op handtekening(en) klant'**. Pas na het ontvangen van alle digitale ondertekeningen door alle personen zal de status worden aangepast naar **'Afgerond'**.

*Voorbeeld:* zo ziet een digitale ondertekening eruit, na goedkeuring.

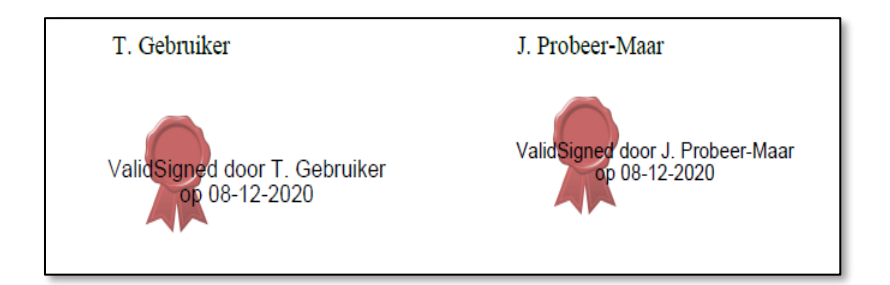

## **6. Dossier**

## **6.1 Algemeen**

U kunt de bestanden bekijken/ opslaan op uw computer.

## **6.2 Uploaden van bestanden**

Als u een bestand wilt uploaden klikt u dan links in het menu op Accordering. Klik vervolgens op Bladeren, om een bestand te kiezen die u wilt uploaden.

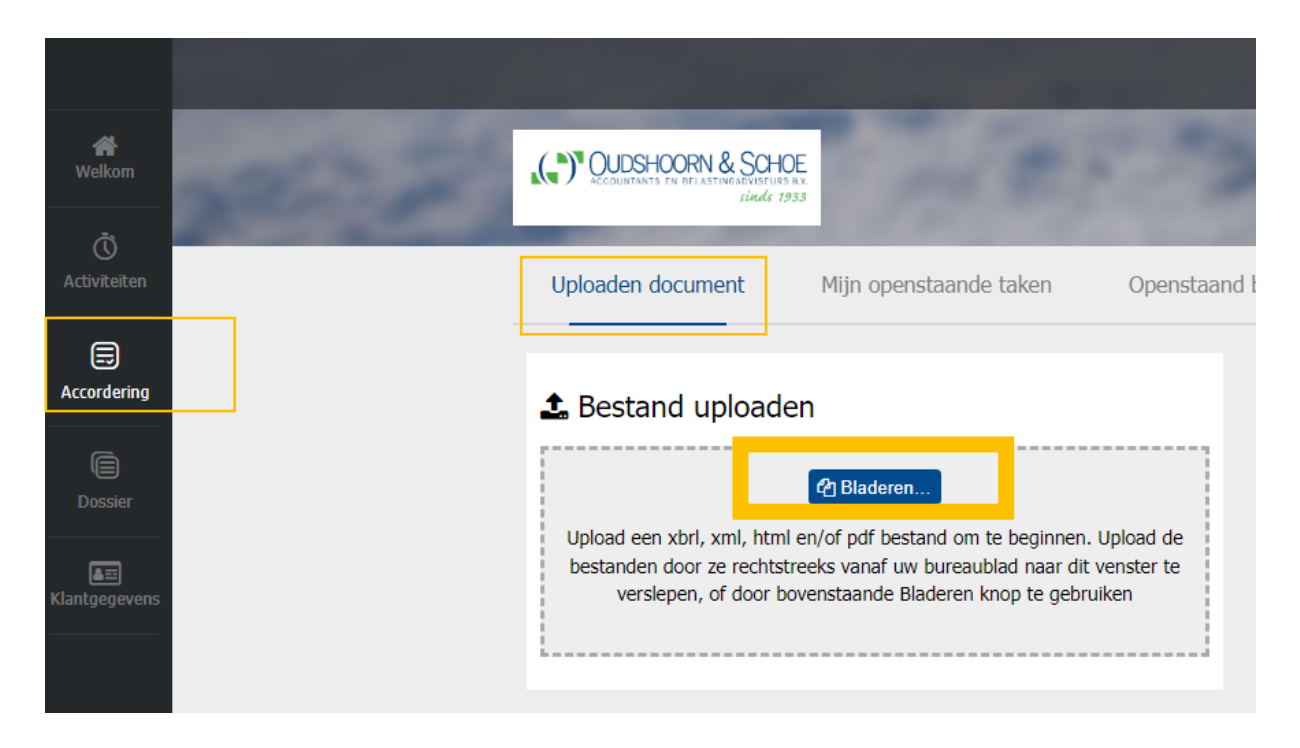

Nadat het geselecteerde bestand is gekozen verschijnt de verwijzing naar het bestand in het tekst vak. Klik tenslotte op de knop '**Uploaden**' om het gekozen bestand beveiligd naar Oudshoorn en Schoe te versturen.

Als u een bestand heeft geüpload op de portal ontvangt het secretariaat van Oudshoorn & Schoe een mail en zodra het kantoor Oudshoorn & Schoe iets upload voor u krijgt u daar een e-mail over.

Bij het uploaden van meerdere bestanden tegelijk willen wij het graag ontvangen in een zip bestand. Het maken van een zip-(ingepakt) bestand kunt u op de volgende wijze doen: Selecteer hiertoe alle bestanden die u wilt inpakken, klik op de rechtermuisknop en keis voor *Kopiëren naar* en in het dropdownmenu voor *Gecomprimeerde (gezipte) map*. U heeft nu één bestand waarin alle bestanden in ingepakt zijn.

#### **6.3 Inzien en downloaden van bestanden**

De bestanden die door Oudshoorn & Schoe voor u worden klaargezet, zijn opgenomen in de map **'Uploads Oudshoorn & Schoe'**.

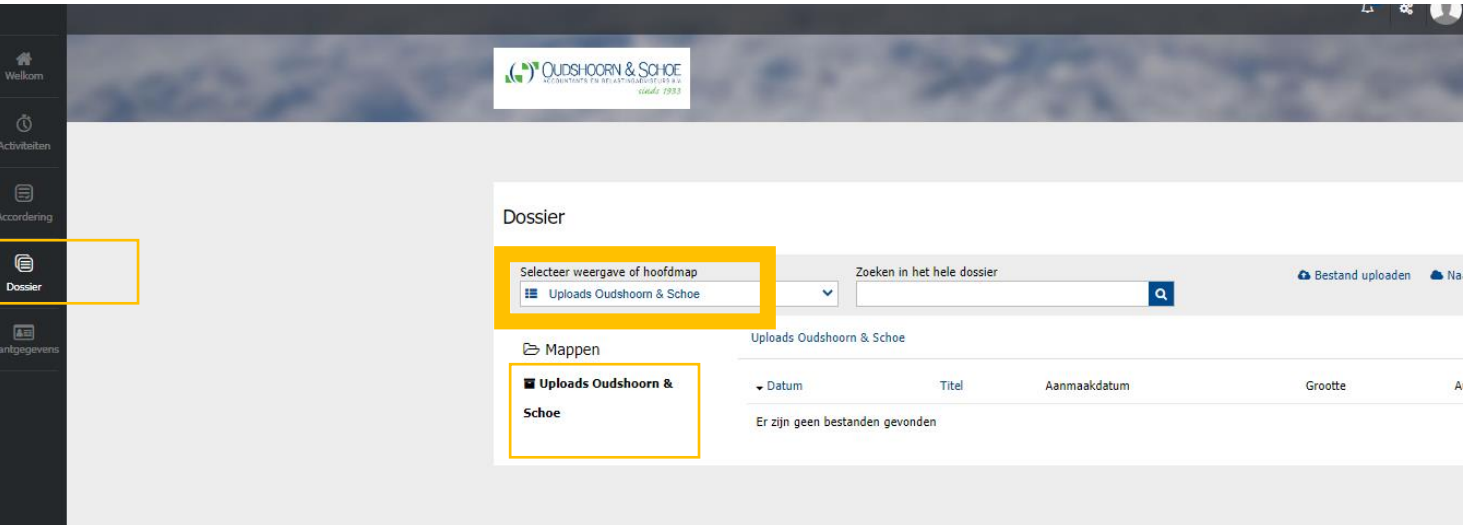

Als u klikt op de blauwe tekst 'Úploads Oudshoorn en Schoe'ziet u een scherm met alle bestanden die wij voor u in de portal hebben klaar gezet.

Hier kunt u de bestanden bekijken door op het bestand te klikken of dowloaden door op Downloaden icoon te klikken

**O** Downloaden  $\leftarrow$ 

Meerdere ondernemingen?

Dan kunt u switchen van onderneming door op de blauwe balk rechtsboven te kiezen voor de desbetreffende bedrijfsnaam.

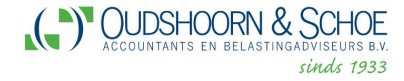

## **7. Mijn Profiel**

In de MijnAccountsPortal is het mogelijk om uw eigen gegevens te wijzigen.

Dit kunt u doen zoals hieronder:

- Ga rechtsboven naar uw eigen naam en klik op **'Gebruikersprofiel**'. Daar kunt u ook uw mobiele telefoonnummer, uw wachtwoord en voorkeursorganisatie aanpassen.

U kunt in dit gedeelte ook een authenticator app instellen. Deze app genereert een 6-cijferige code voor het inloggen op mijnaaccountantsportal.

Om de gewijzigde gegevens op te slaan klikt u op '**Opslaan**'.

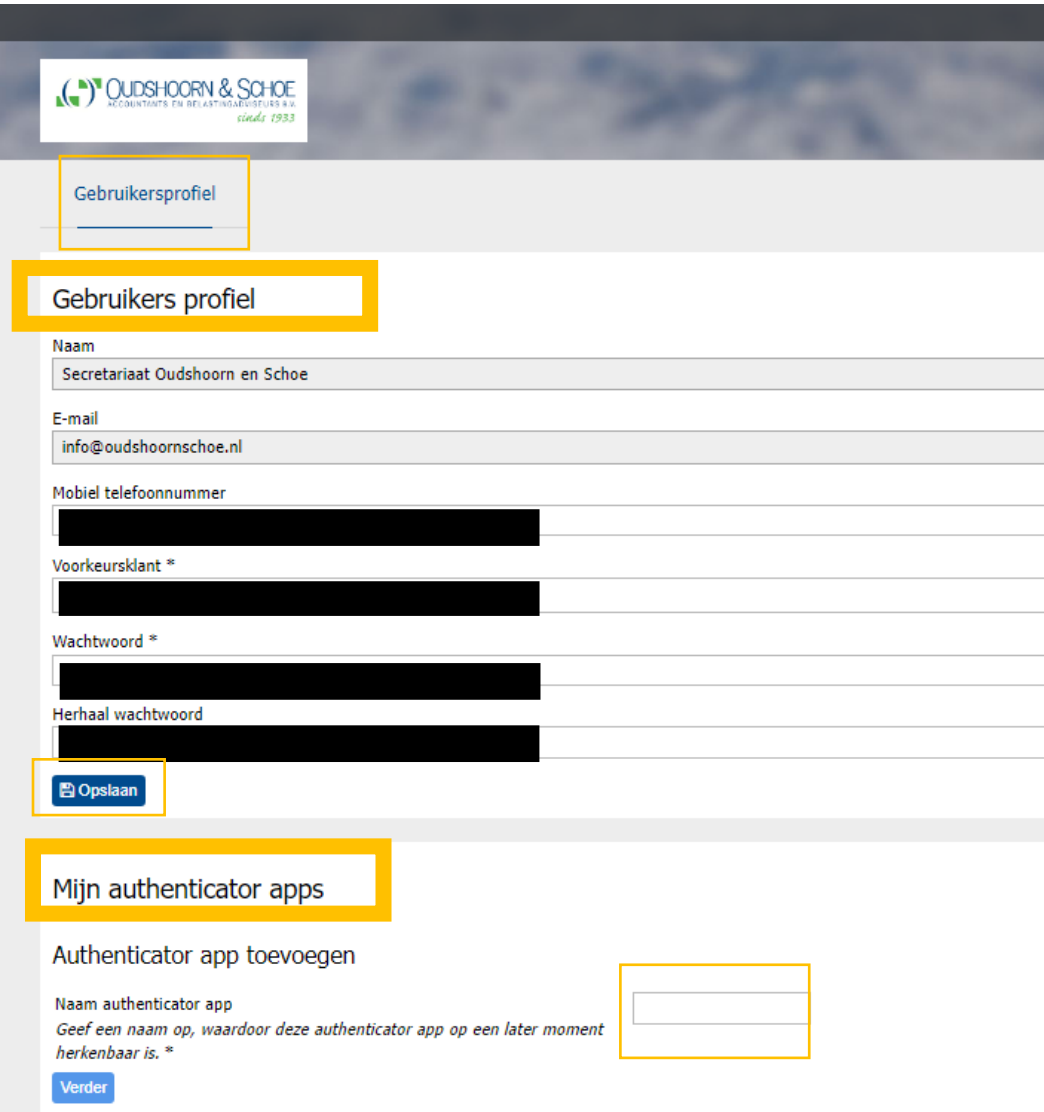